# CSB6, PROX'N'ROLL, EASYFINGER, CRAZYWRITER

# Quick installation guide (Windows)

#### Thanks for choosing SpringCard !

CSB6 is multi-slot PC/SC smartcard readers offering both contactless and contact interfaces.

Prox'N'Roll, EasyFinger and CrazyWriter share the same architecture -and the same driver- as CSB6.

This document will help you to install one of those products.

### BEFORE YOU START

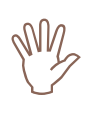

Do not connect the device to your computer now !

You must download and install the proper driver **before** connecting the CSB6.

This document depicts only the installation of CSB6 on Microsoft Windows.

CSB6 is also supported by an open source CCID driver, part of the PCSC-Lite project. This allows to operate the CSB6 on most UNIX-like systems including GNU/Linux and Mac OS X.

For more information, please go to :

www.springcard.com/support/pcsclite.html

## INSTALLING THE PC/SC DRIVER

- Go to SpringCard's download page at www.springcard.com/download/drivers.html
- Download CSB6 Family PC/SC driver self installing package (ref. SDD480)
- Launch the downloaded executable

The CSB6 PC/SC driver has not been signed by Microsoft, therefore you may receive security related warnings. Please acknowledge those warnings, accepting the installation.

If the installation of unsigned drivers has been disabled on your computer, you must enable it again through Control Panel / System / Hardware / Driver Signature.

**SpringCard** 13 Voie la Cardon Parc Gutenberg 91120 Palaiseau

Phone: +33 (0) 1 64 53 20 10 Fax:  $+33(0) 164 53 20 18$ 

FRANCE

**SpringCard** 694 Fifth Avenue Suite 235 San Diego, CA 92101  $IISA$ 

Americas

Phone: +1 (619) 544 1450 Fax:  $+1$  (619) 573 6867

CONNECT THE DEVICE

Plug the device onto an unused USB connector $^1$ .

You'll be prompted for driver installation at least 2 times :

- One time for the device itself
- $\blacksquare$  One time for each reader interface<sup>2</sup>

Follow the wizards, acknowledging every security warning you may get, until driver is fully installed.

#### VERIFYING THE INSTALLATION

- Go to SpringCard's download page at www.springcard.com/download/software.html
- Download QuickStart for PC/SC self installing package (ref. SDD4C0)
- Launch the downloaded executable to install the program
- **Launch the newly installed program** (Start Menu / SpringCard / QuickStart PC-SC)

## CONFIGURING THE DEVICE FOR LEGACY MODE

PC/SC is now the default configuration for all devices in the CSB6 Family.

If you want to operate your device in Legacy mode (compatibility with older CSB4 or CSB5 products), follow this installation procedure, and then go to :

www.springcard.com/support/csb6legacy.html

#### Headquarters, Europa **Manuel Americas** Americas **www.springcard.com**

EDITOR'S INFORMATION PRO ACTIVE SAS company with a capital of 227 000 € RCS EVRY B 429 665 482 Parc Gutenberg, 13 voie La Cardon 91120 PALAISEAU – FRANCE

Copyright © PRO ACTIVE SAS 2008, all rights reserved.

SPRINGCARD logo, PRO ACTIVE and the PRO ACTIVE logo are registered trademarks of PRO ACTIVE SAS. All other brand names, product names, or<br>trademarks belong to their respective holders. Information in this document is subje

ł

<sup>&</sup>lt;sup>1</sup> Please connect the CSB6 directly to your computer (and not through any USB hub or USB cable extension).

 $2$  CSB6 "Ultimate" has 5 slots (contactless, contact, 3  $\mu$ SIM/SAM), Prox'N'Roll has 1 slot (contactless only). Refer to the datasheet of the product you are actually installing, to know the number of slot drivers that are to be installed.